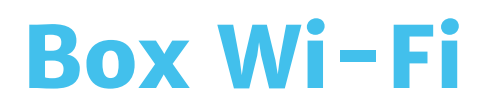

# **Guide d'utilisation Wi-Fi**

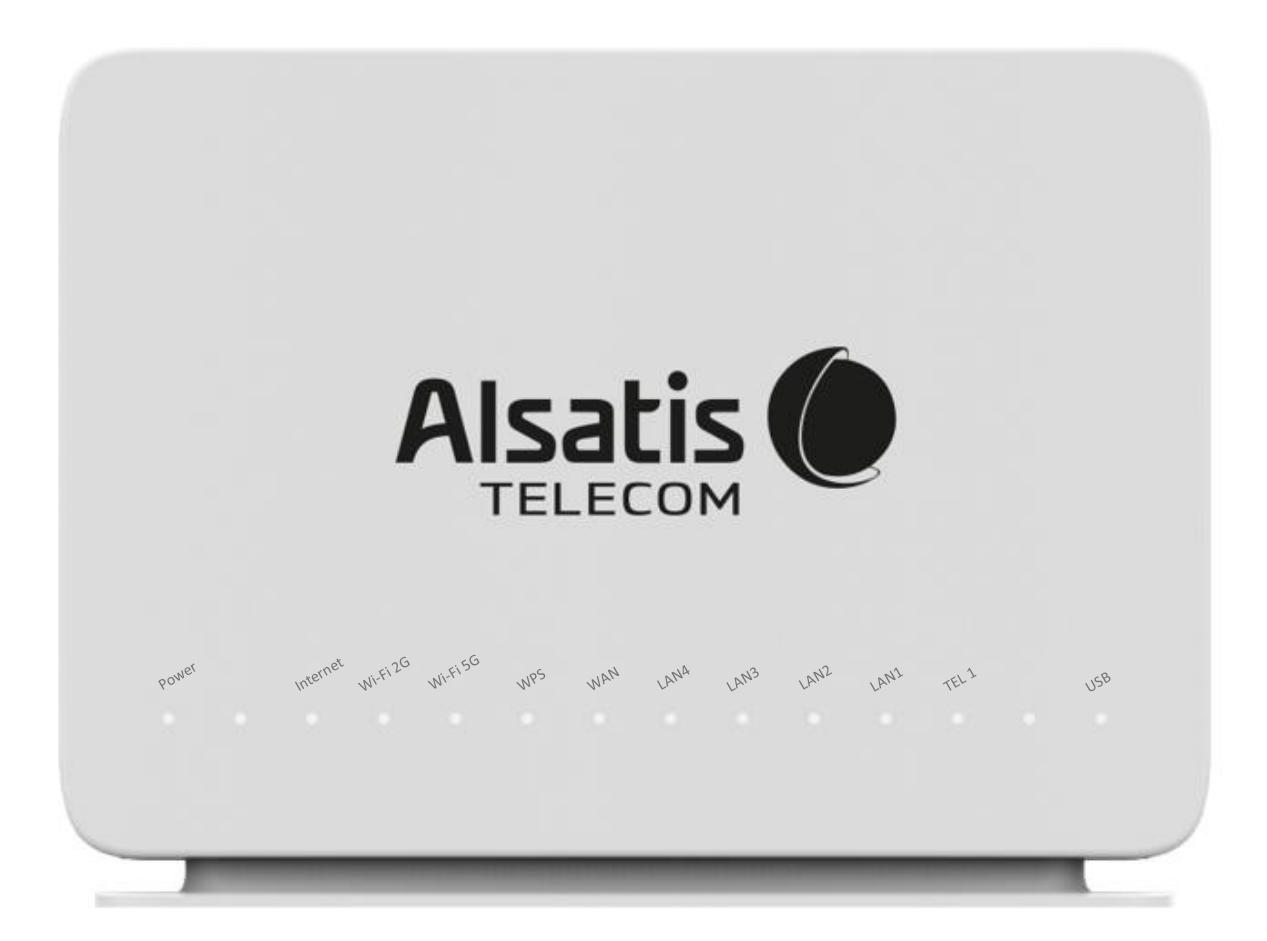

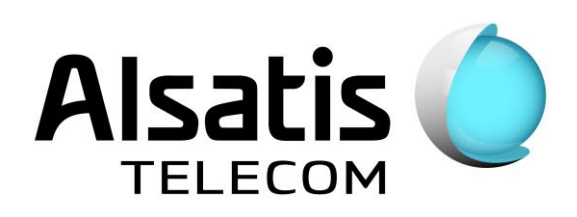

## **Sommaire**

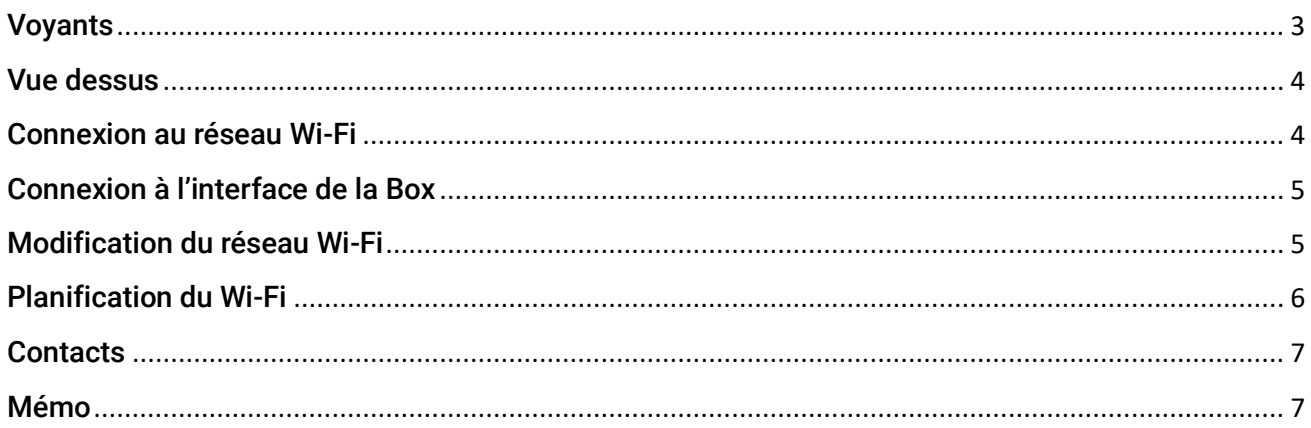

### <span id="page-2-0"></span>Voyants

Face avant de la Box Alsatis Innbox E80.

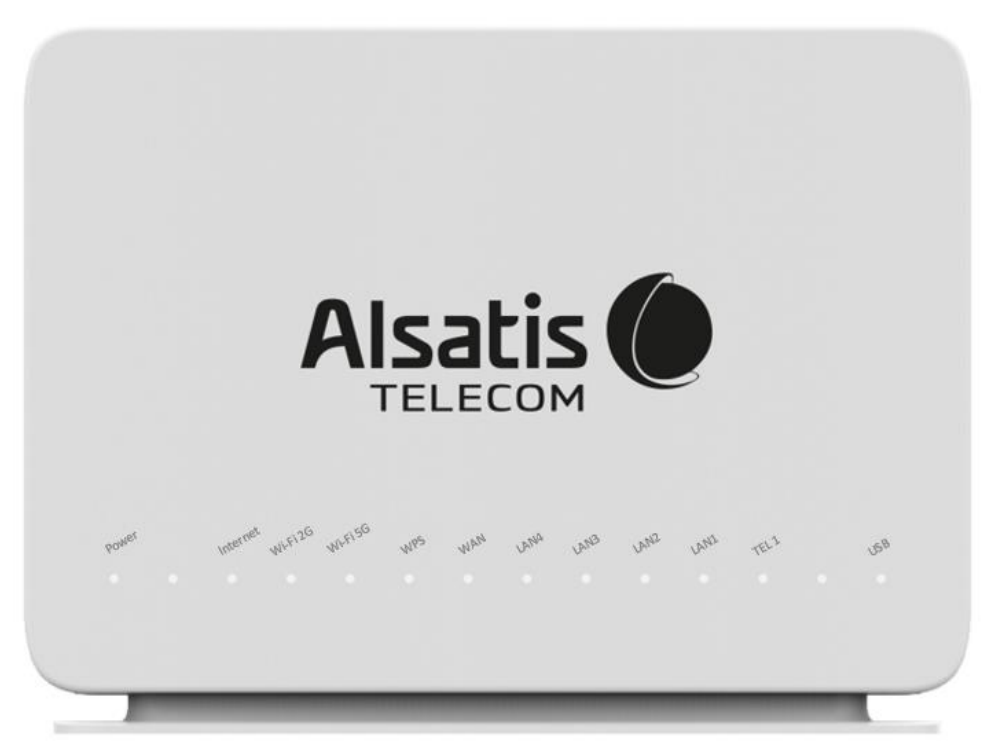

#### Indications des voyants face avant

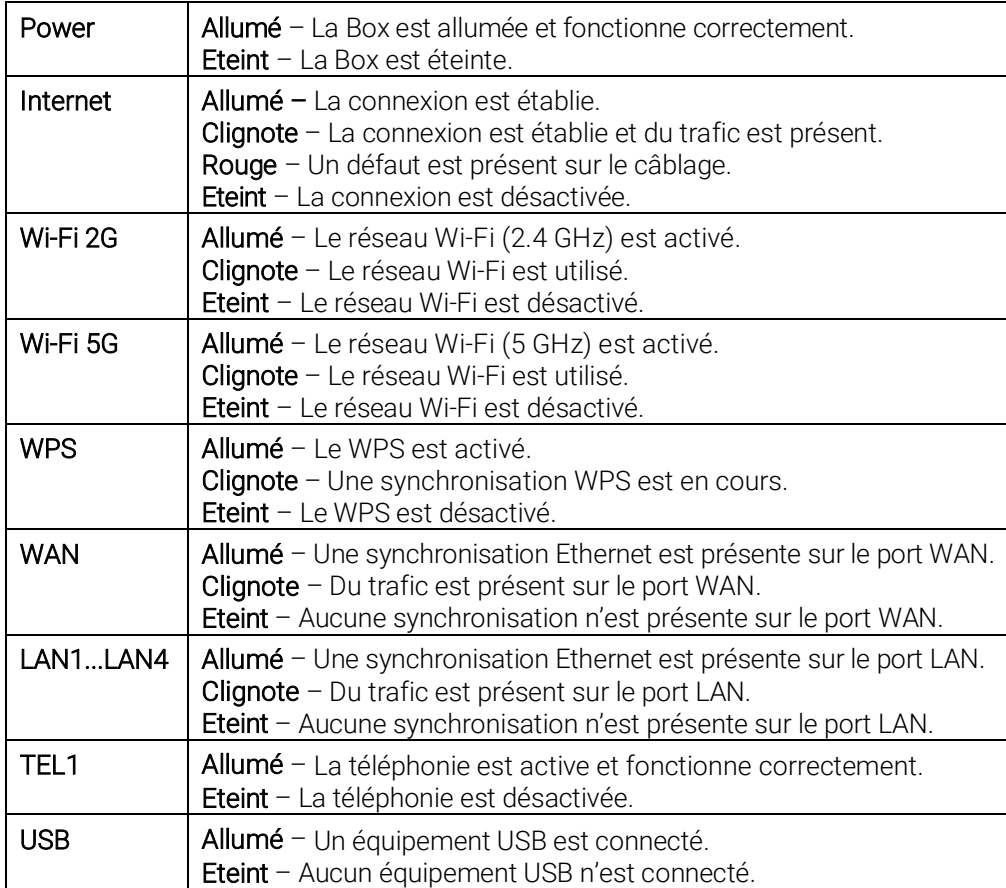

#### <span id="page-3-0"></span>Vue dessus

Dessus de la Box Alsatis Innbox E80.

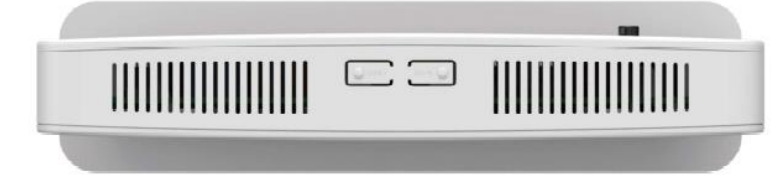

#### **Boutons supérieurs**

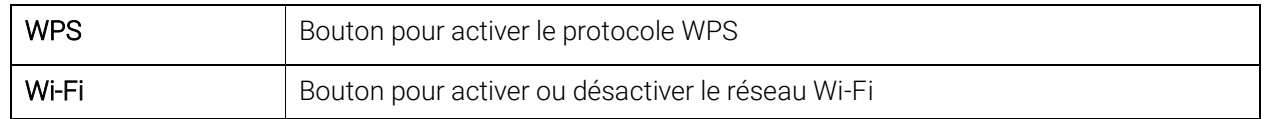

#### <span id="page-3-1"></span>Connexion au réseau Wi-Fi

Par défaut, la Box possède deux réseaux Wi-Fi.

- Innbox-internet-XXXX
- Innbox-internet-XXXX-5G

Privilégiez le réseau « Innbox-internet-XXXX-5G » si votre équipement peut s'y connecter, sinon, connectez-vous au « Innbox-internet-XXXX » (2.4 GHz).

La clé de sécurité est indiquée sur l'étiquette située à l'arrière de la Box.

Vous pourrez aussi scanner le Code QR pour faciliter l'association de votre smartphone ou de votre tablette au réseau Wi-Fi (voir exemple ci-dessous).

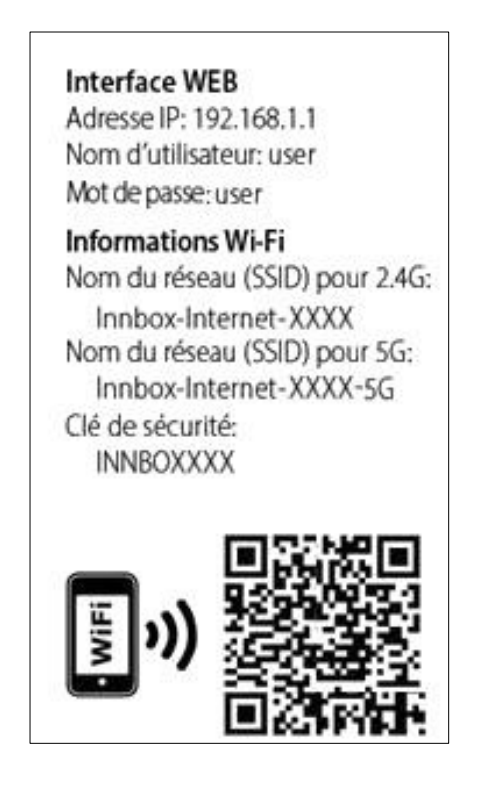

#### <span id="page-4-0"></span>Connexion à l'interface de la Box

La gestion de la Box se fait via l'adresse [http://192.168.1.1](http://192.168.1.1/) Le nom d'utilisateur est « user », le mot de passe est « user ».

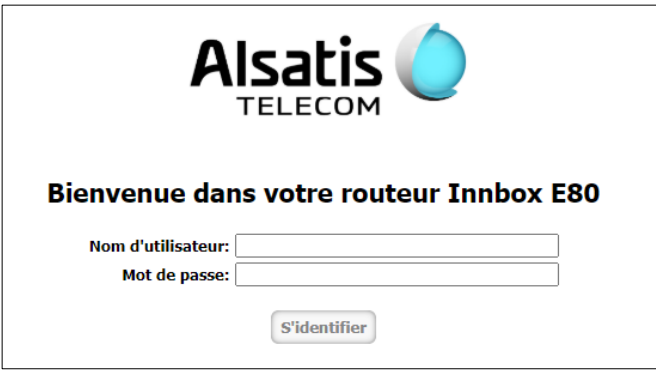

## <span id="page-4-1"></span>Modification du réseau Wi-Fi

Pour modifier le réseau Wi-Fi de la Box, dirigez-vous dans le menu > Wi-Fi > 2.4 GHz ou 5 GHz (pour gérer les réseaux Wi-Fi correspondants) :

- Activation/Désactivation du réseau Wi-Fi :
	- Cochez/Décochez « Activer » et sauvegardez en cliquant sur « Appliquer les réglages ».

La désactivation totale des réseaux Wi-Fi peut aussi se faire en appuyant sur le bouton « Wi-Fi » situé sur le dessus de la Box.

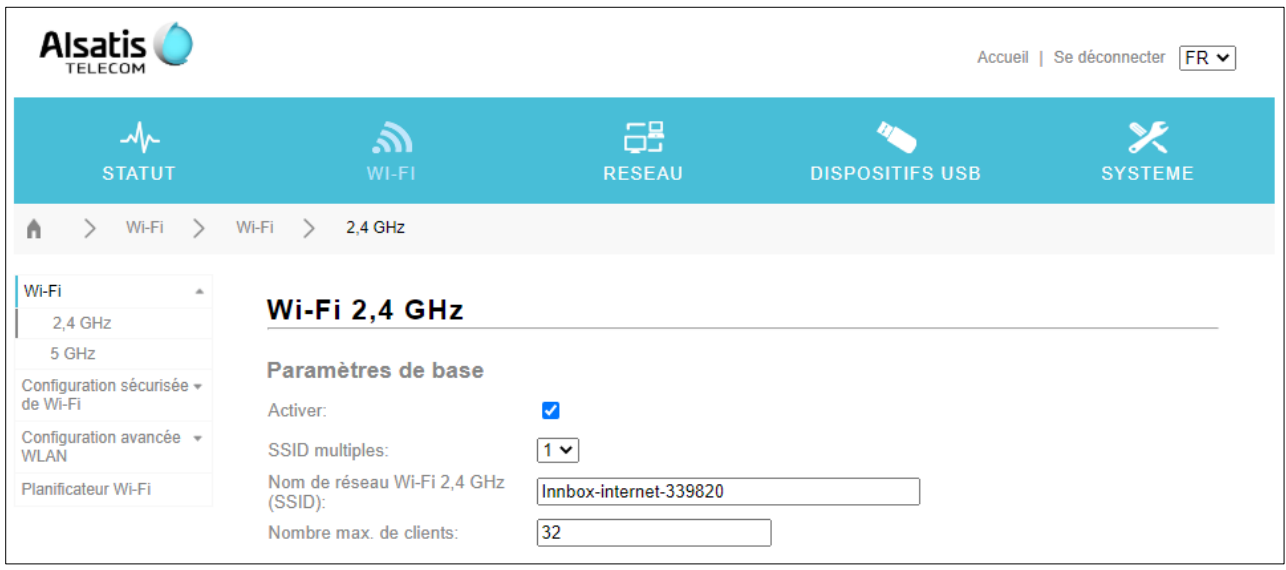

- Changement du nom du réseau Wi-Fi :
	- Modifiez la valeur « Nom de réseau Wi-Fi (SSID) » et sauvegardez en cliquant sur « Appliquer les réglages ».
- Changement de la clé de sécurité (clé prépartagée) :
	- Modifiez la valeur « Clé prépartagée » (située dans les « Paramètres avancés ») et sauvegardez en cliquant sur « Appliquer les réglages ».

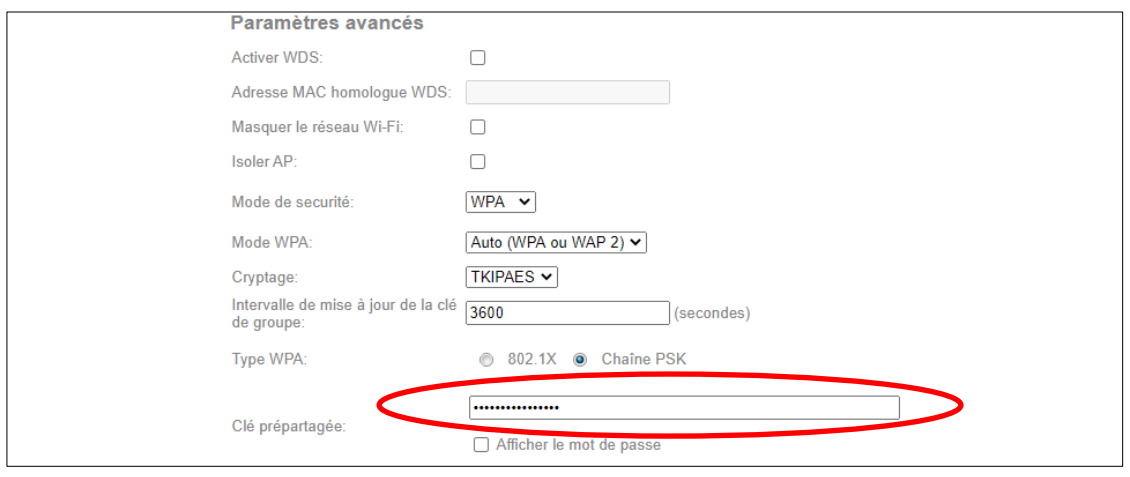

## <span id="page-5-0"></span>Planification du Wi-Fi

Pour gérer l'allumage et l'extinction du réseau Wi-Fi par période, vous pouvez activer le planificateur Wi-Fi, dirigez-vous dans le menu > Wi-Fi > Planificateur Wi-Fi :

- Sélectionnez « activer » et validez l'activation du planificateur dans le pop-up.
- Vous pourrez choisir d'utiliser le planificateur pour les deux réseaux Wi-Fi (2.4 GHz ou 5GHz), par défaut le planificateur est appliqué sur les deux réseaux.
- Choisissez ensuite le mode de fonctionnement du planificateur :
	- Tous les jours : permet d'allumer et d'éteindre le réseau Wi-Fi tous les jours de la semaine à heure précise. Dans la configuration ci-dessous, le réseau sera éteint tous les jours de 9h et 18h30.

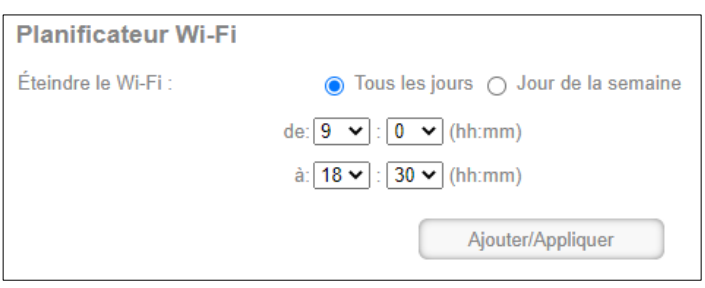

- Jour de la semaine : permet d'allumer et d'éteindre le réseau Wi-Fi certains jours et sur des périodes différentes. Voir ci-dessous :

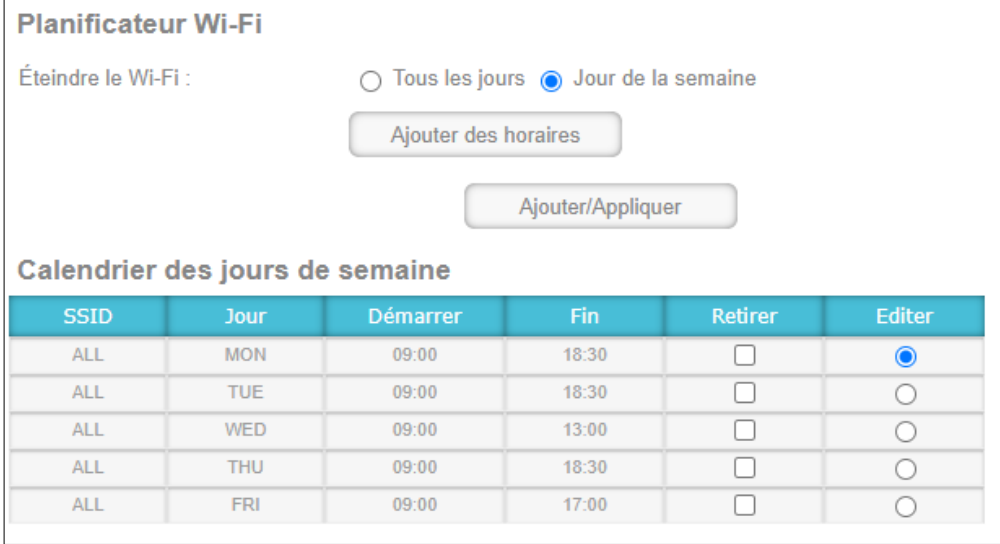

### <span id="page-6-0"></span>**Contacts**

Voici les différentes façons de nous joindre lors d'une question technique ou commerciale concernant votre accès Internet :

- Sur notre site Internet www.alsatis.com, connectez-vous à l'espace Mon compte et accédez à l'onglet Contactez-nous.

- Par téléphone au 09 70 247 247 (*numéro non surtaxé, coût d'une communication locale depuis un poste fixe en France métropolitaine).*

Horaires : Du Lundi au Vendredi de 9h à 12h et de 14h à 18h

#### *Service technique*

Avant tout appel au service technique, veuillez effectuer les manipulations indiquées dans la rubrique Assistance.

Veuillez composer le numéro de téléphone de la hotline technique lorsque la connexion à Internet vous est impossible. Pour toute autre raison, veuillez utiliser le formulaire de contact présent dans l'espace Mon compte en sélectionnant l'onglet Assistance de notre site Internet www.alsatis.com

#### *Service commercial*

Le service commercial est à votre disposition pour vos questions sur la facturation, pour un changement d'offre ou une modification concernant votre contrat.

Pour les clients bénéficiant d'une offre téléphonie, l'activation aura lieu sous 5 à 10 jours ouvrés qui suivent votre date de 1ère connexion (environ 4 semaines dans le cas d'une portabilité du numéro). Vous recevrez par mail sur votre adresse de contact votre nouveau numéro de téléphone ainsi que la confirmation d'activation.

#### <span id="page-6-1"></span>Mémo

Notre site : www.alsatis.com

Votre compte : sur www.alsatis.com rubrique « Mon Compte »

Votre référence client :

Votre numéro de ligne téléphonique :

..................................................................................... Votre adresse mail :

.....................................................................................

.....................................................................................

Votre mot de passe mail : .....................................................................................

Sur le site [www.alsatis.com](http://www.alsatis.com/) vous pourrez :

Consulter votre compte et vos factures. Consulter et gérer vos adresses mail Alsatis. Gérer votre téléphonie et ses options.

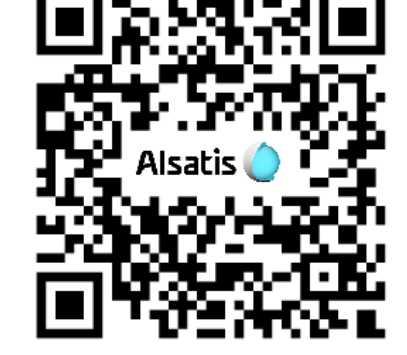

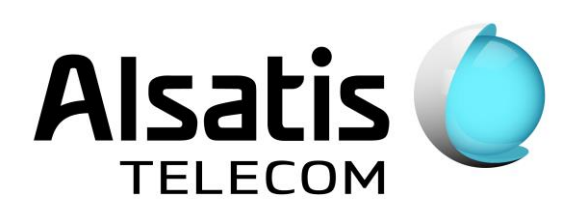

Notre FAQ